## **Konfiguracja poczty w Outlook Express**

Artykuł opisuje, jak w kilku prostych krokach poprawnie skonfigurować konto pocztowe typu POP3/SMTP w programie Outlook Express. Tabela na końcu artykułu przedstawia dane, które należy użyć do konfiguracji kont dla wybranych dostawców poczty.

- Z menu wybierz **Narzędzia | Konta** zakładka **Poczta**.
- Kliknij przycisk **Dodaj | Poczta** (rys.1).

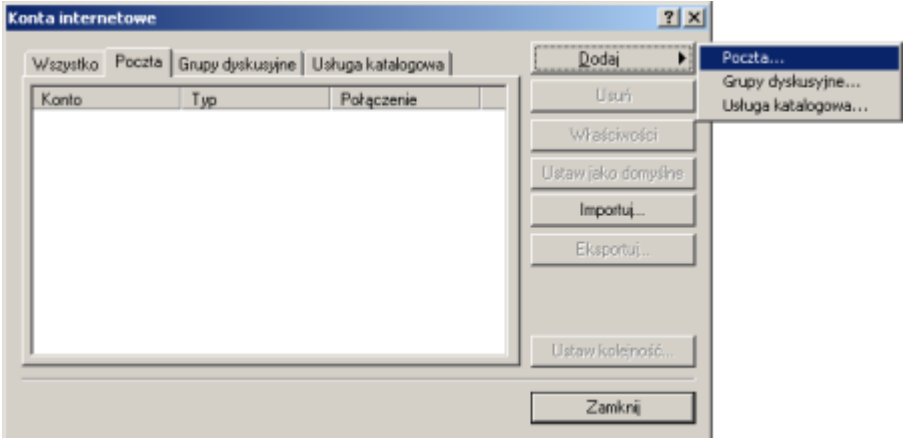

Rys.1. Lista skonfigurowanych kont pocztowych.

 W nowo otwartym oknie w polu **Nazwa wyświetlana** wpisz swoje dane osobowe. Pamiętaj, że będą one wyświetlane u odbiorcy wiadomości (rys.2).

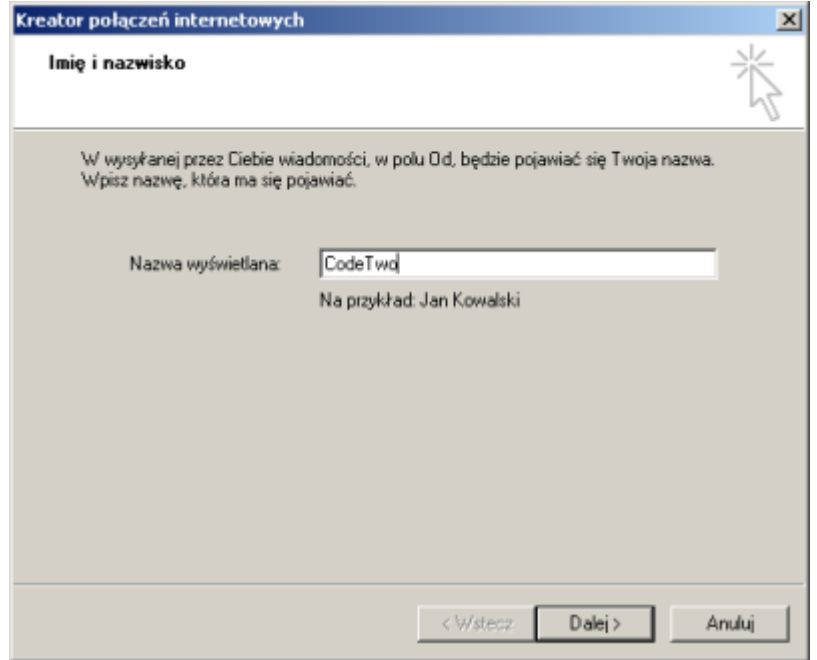

Rys.2. Nazwa wyświetlana u odbiorcy wiadomości (np. Imię i nazwisko).

Kliknij **Dalej**. W polu **Adres e-mail** wpisz swój adres e-mail (rys.3).

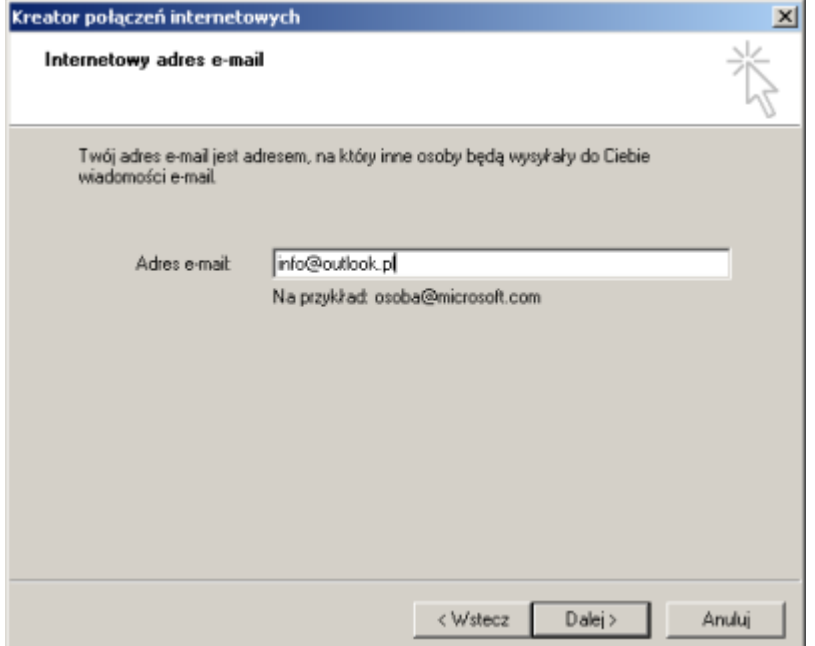

Rys.3. Internetowy adres e-mail.

 Na następnej stronie, jako serwer poczty przychodzącej (POP3) i wychodzącej (SMTP) (rys.4). Wpisz dane z tabelki podanej na końcu artykułu (cyfry odpowiadają oznaczeniom poszczególnych kolumn w tabeli).

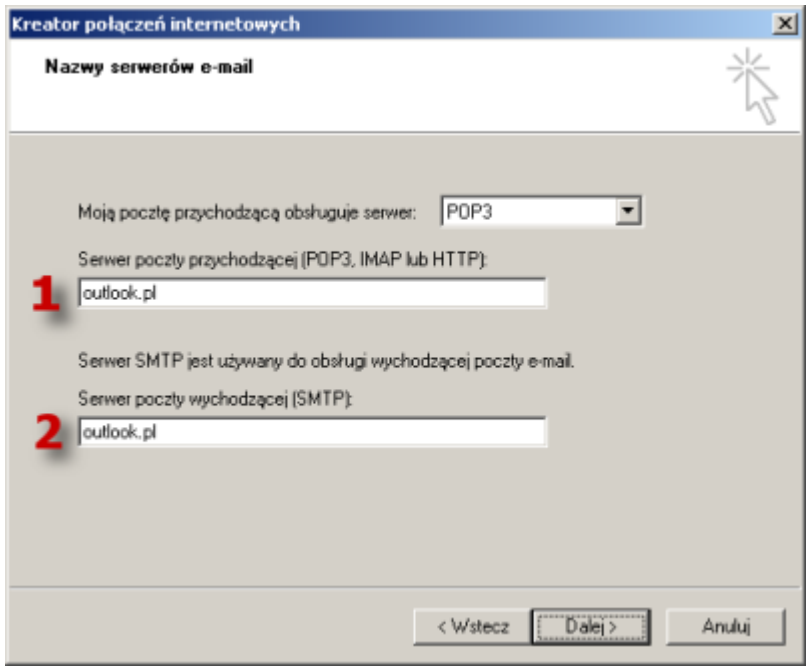

Rys.4. Nazwy serwerów e-mail.

 Następnie kliknij **Dalej**. **Nazwa konta** to pierwszy człon adresu e-mail lub pełna nazwy adresu (patrz tabelka na końcu artykułu). Natomiast **Hasło** to hasło, które było podawane podczas rejestracji konta (rys.5).

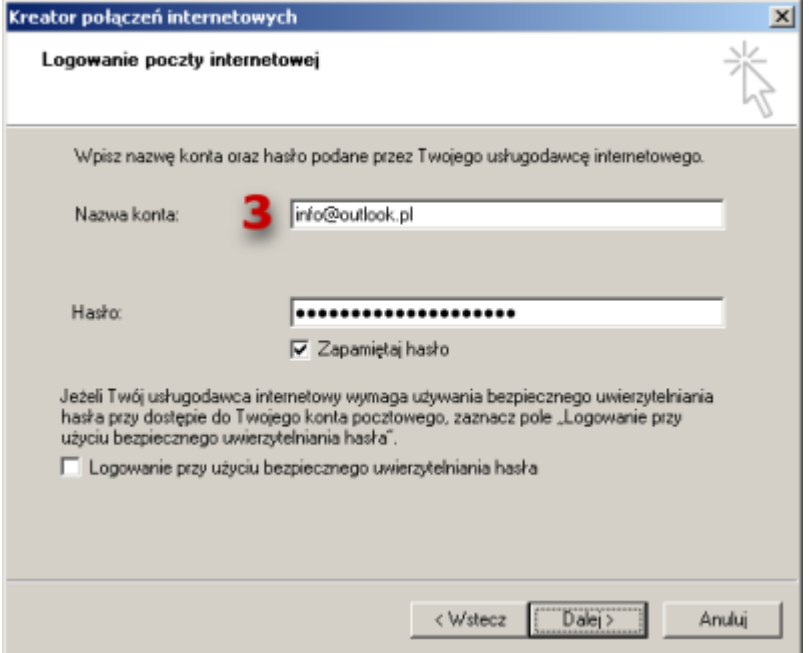

Rys.5. Logowanie poczty internetowej.

- Na ostatniej stronie kreatora kliknij przycisk **Zakończ**.
- Po zamknięciu kreatora na liście pojawi się przed chwilą skonfigurowane konto pocztowe. Teraz zaznacz je, a następnie kliknij przycisk **Właściwości**. Na zakładce **Serwery** zaznacz opcję **Serwer wymaga uwierzytelniania** (rys.6).

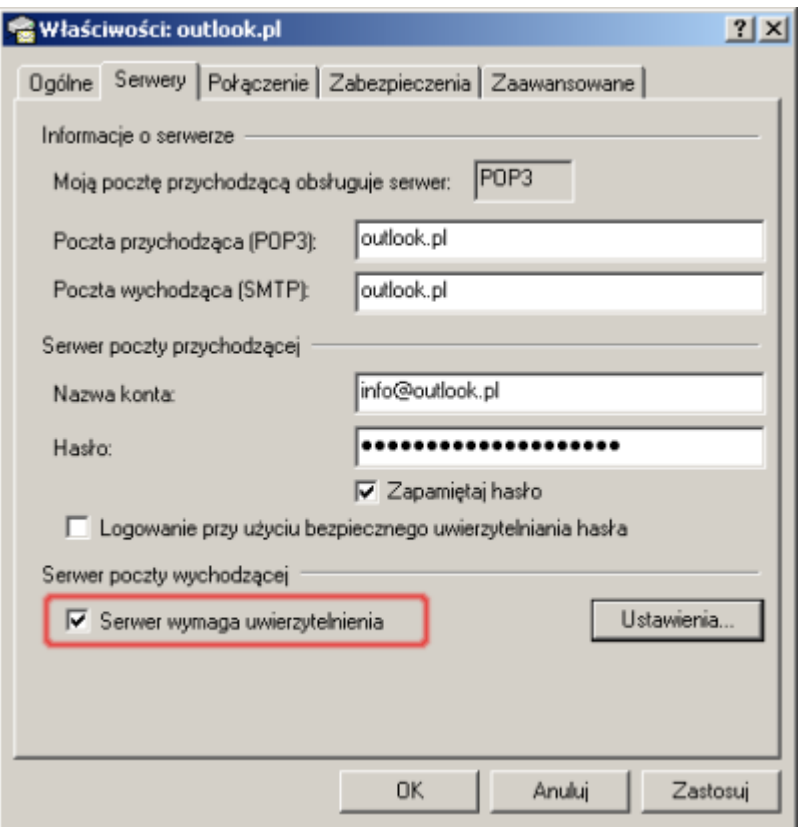

Rys.6. Właściwości serwera.

## **Ustawienia zaawansowane kont pocztowych**

Niektóre serwery wymagają zmiany portów w Outlook Express. Należy przejść do **właściwości** konta pocztowego i wybrać zakładkę **Zaawansowane** (rys.7). Numery poszczególnych portów znajdują się w tabelce na końcu artykułu.

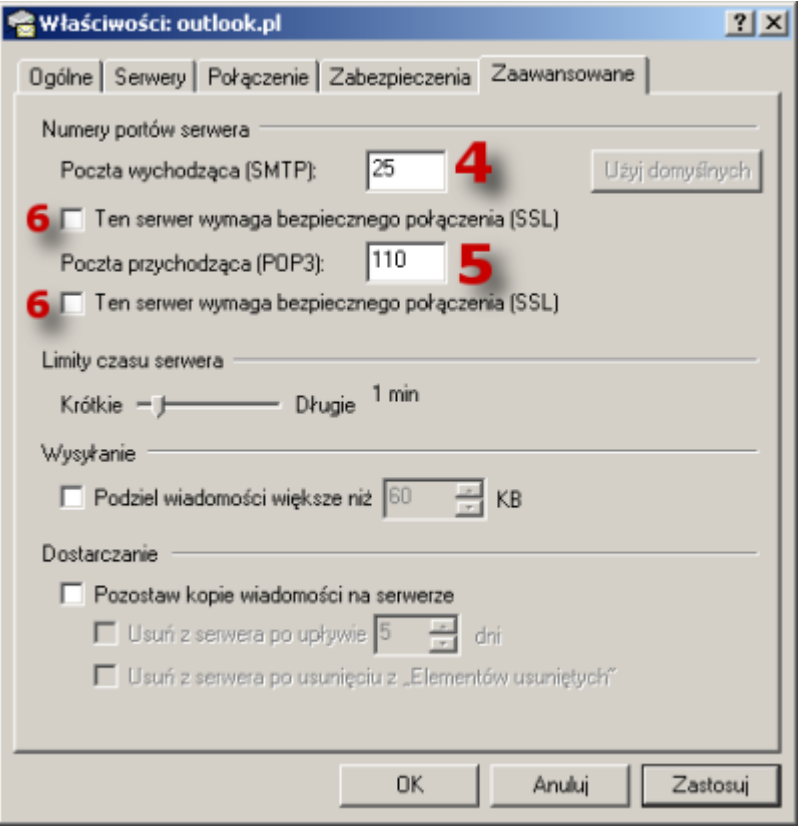

Rys.7. Ustawienia zaawansowane kont pocztowych.

## **Dodatkowe ustawienia dla usługi gmail.com**

Aby móc odbierać i wysyłać pocztę z konta gmail.com należy w ustawieniach konta pocztowego (na zakładce **Przekazywanie i POP**) zaznaczyć opcję **Włącz POP dla wszystkich wiadomości** (rys.8).

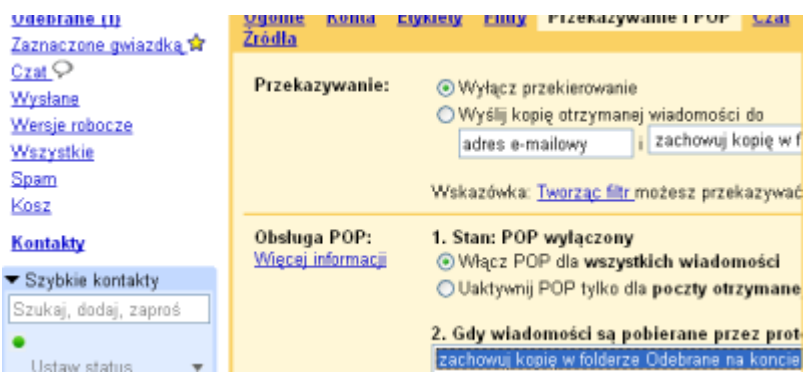

Rys.8. Ustawienia konta pocztowego na stronie www gmail.com.

## **Tabela danych potrzebnych do konfiguracji kont pocztowych określonych usługodawców**

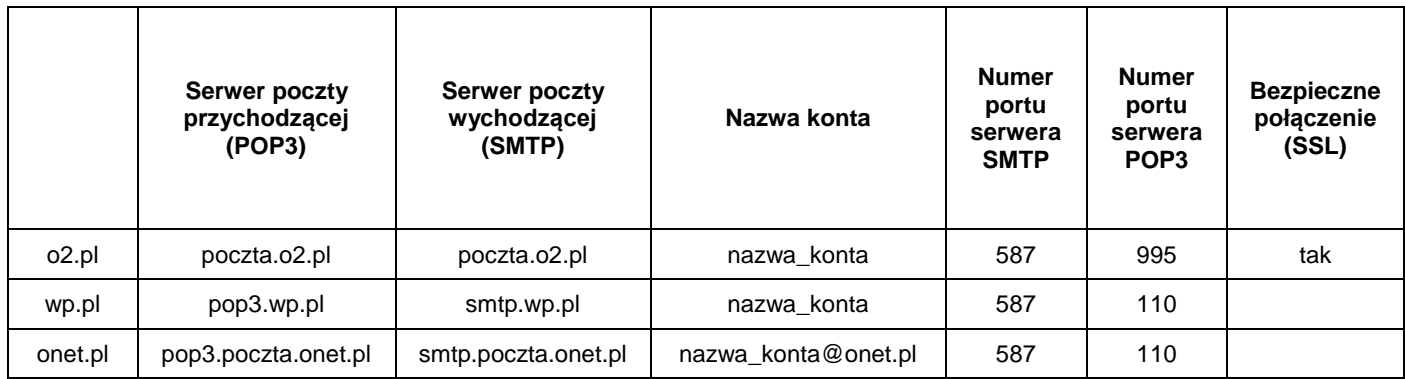

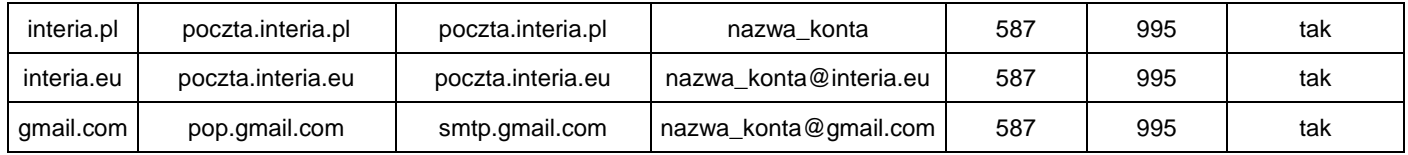